# NTAK regisztráció menete a Loquuban

Az adatküldést jelen állás szerint 2023. július 1-jén kötelező megkezdeni. Az NTAK önkéntes adatküldésre már most is lehetőséget ad és erre kéri is a vendéglátóhelyeket. Mi is mindenkit arra kérünk, hogy a sikeres regisztráció és tanusítványigényléssel párhuzamosan kezdje meg az önkéntes adatküldést és ellenőrizze annak sikeres működését, ezzel segítve a gördülékeny bevezetést.

A **Loquu-s munka** megkezdésének **előfeltétele** az **NTAK rendszerébe** való sikeres regisztrációja minden **szolgáltatási helyünknek**. A regisztráció lépéseiről részletes útmutatást ad az <https://info.ntak.hu/regisztracio> oldal.

A **Loquu** az NTAK adatszolgáltatásra az előírtaknak megfelelően **9.146.5 verziótól** minden tekintetben alkalmas. A Loquu verziót a Menü – Nyitás-zárás – Információk menüpontban lehet ellenőrizni.

Az adatszolgáltatás megkezdéséhez a Loquu-ban három teendő van:

- 1. Termékek kategorizálása
- 2. Kasszák és fizetési módok beállítása
- 3. Kapcsolathoz tanusítvány igénylése.

# **Termékek kategorizálása**

A **Menü – Termékek – Termékek** listában az összes terméket fel kell paraméterezni az NTAK által meghatározott kategoriákkal, egységgel és mennyiséggel.

### Kategóriák

A **kategóriák legördülő** menüből választhatók ki, illetve könnyen kereshetőek is név alapján, a lista tetején lévő szűrő mezők segítségével. Mind fő- mind pedig alkategóriákra lehet szűrni.

A pontos kategorizálásban minden esetben az **NTAK "Kategorizálási segédlete"** szerint kell eljárni, amit az <https://info.ntak.hu/vendeglatas> oldalon lehet megtalálni, illetve ugyanonnan pdf-ben letölteni.

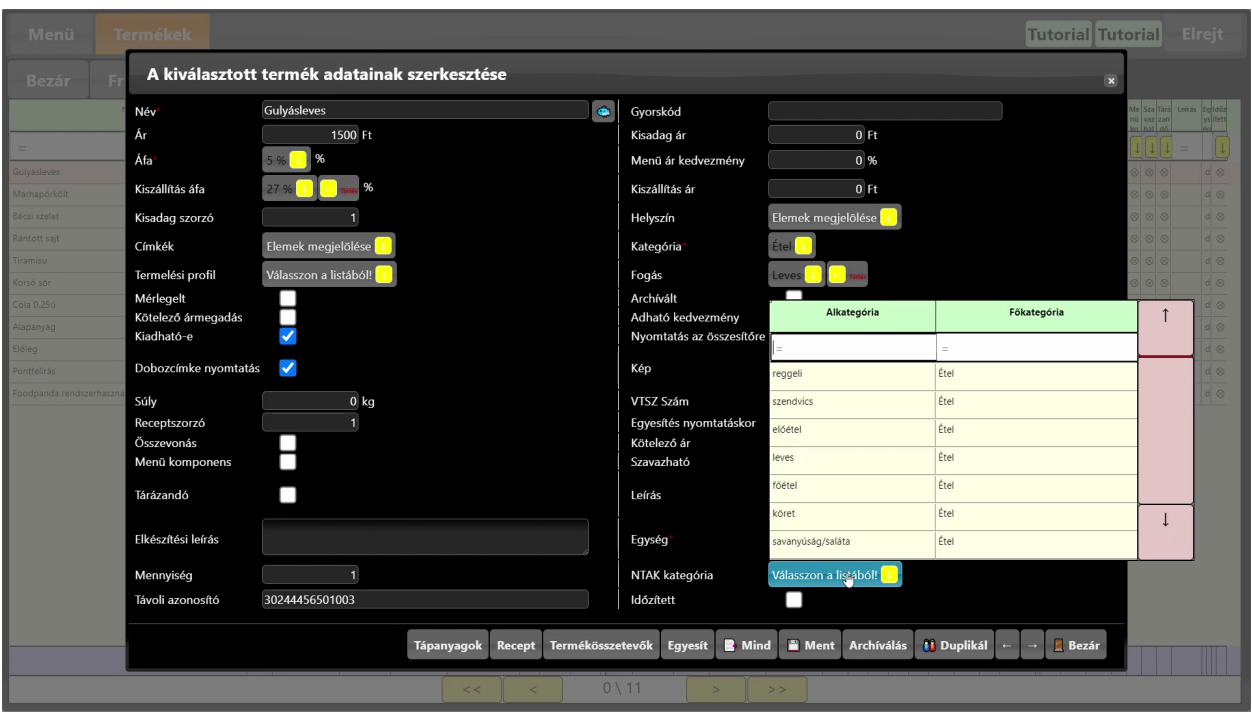

# Mennyiség és egység

A kategóriákon túl az adatküldés során **mennyiségi egységet és mennyiséget** is kell szolgáltatni az értékesítésekről.

Ebben is az NTAK irányelvei szerint kell eljárni. Egy Bécsiszelet egysége darab, mennyisége 1. Egy kisüveges cola viszont liter és 0,25 a mennyisége.

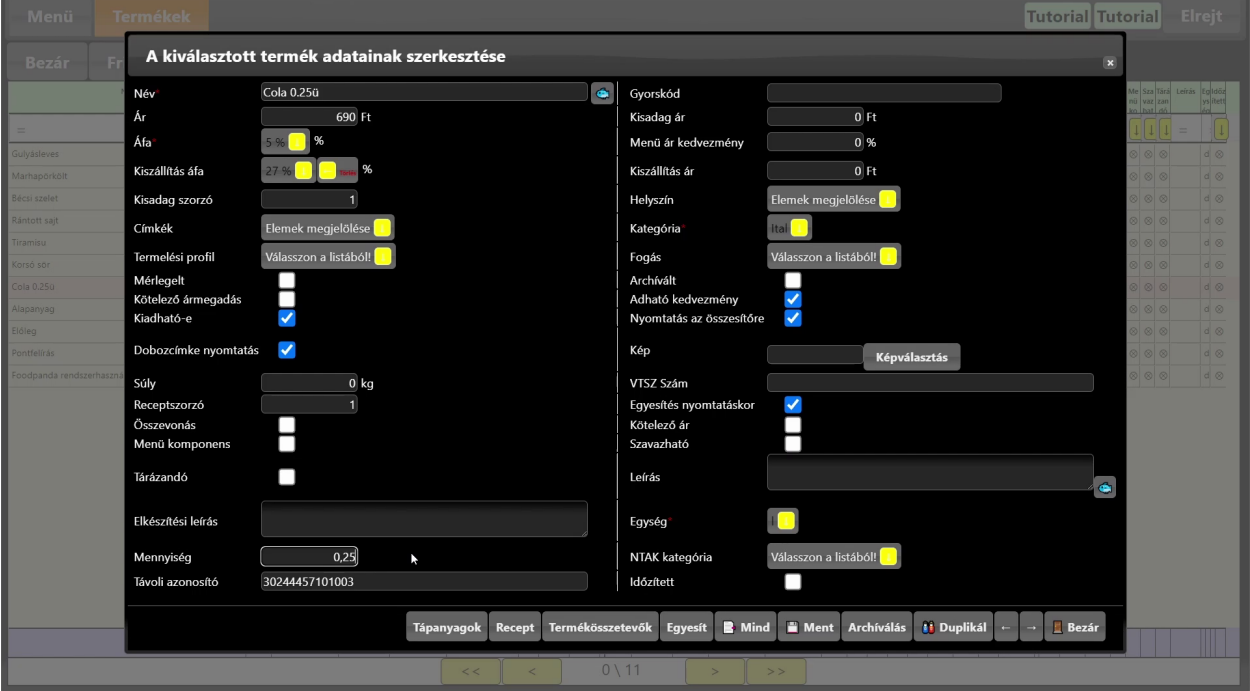

# Mind művelet

A bátrabbaknak ajánlom a Mind művelet használatát. Nagyon fontos tudni, hogy a Loquuban a módosítások nem visszavonhatóak. Emiatt a mind művelet használatát jól át kell gondolni.

A termékek listában megfelelő szűrőfeltételek megadásával, a listában megjelenő összes termékre egyszerre alkalmazhatunk beállításokat, így például NTAK kategóriát.

Amennyiben a szűrésünk megfelelő, például rá tudunk keresni az összes főételre, az egyik termék NTAK kategóriáját Étel – Főétel-re állítva, a mentés előtt a Mind gombon az NTAK kategóriát kiválasztva lehet ezt a beállítást az összes többi termékre rámenteni. Ezen a panelen kell kétszer is meggyőződni arról, hogy jó paramétert mentünk-e rá a többi termékre! Sajnos mentés után nincs vissza gomb!

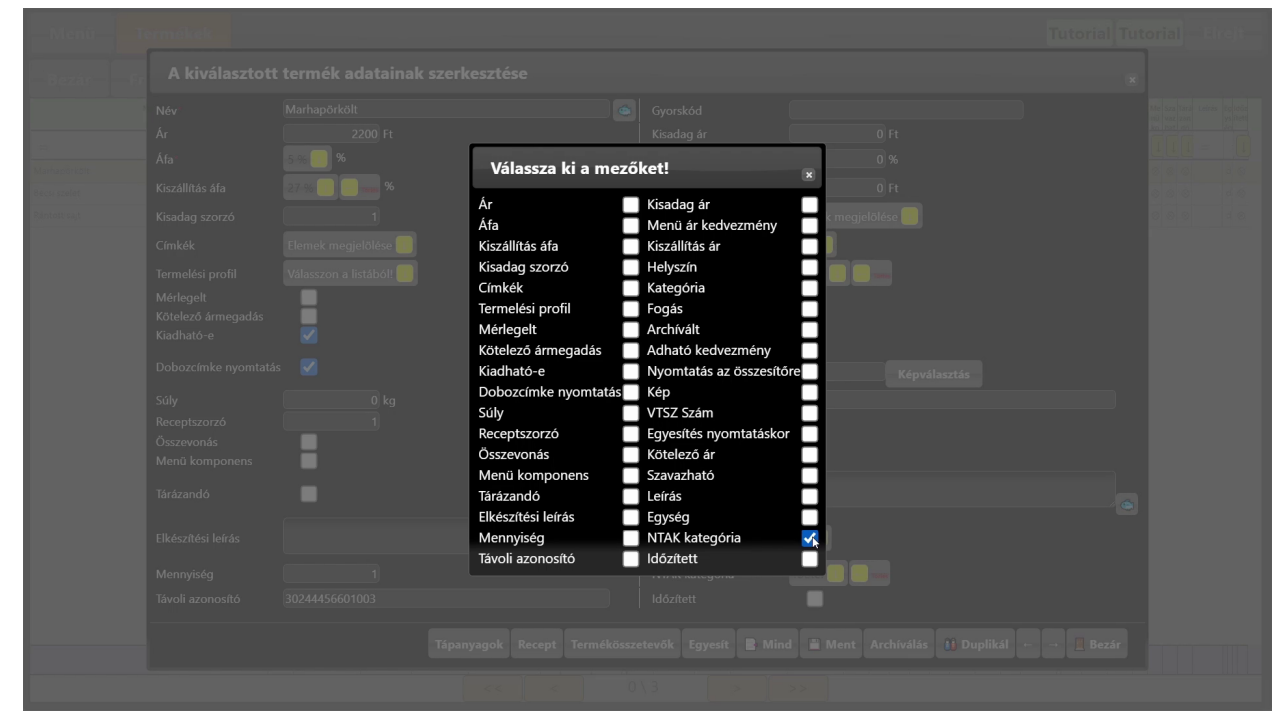

# **Kasszák és fizetési módok**

A fizettetés során a Loquuban eddig is mód volt tetszőleges számú kasszát használni. Van aki él ezzel a lehetőséggel, van aki nem. Az NTAK kéri a fizetési módok használatát, így ezúttal ezt is mindenkinek be kell állítani.

A **Menü – Általános – Kasszák** menüpontban lehet a Loquuba létrehozott kasszákat kezelni. Itt az NTAK szempontjából a kasszák "**Fizetési mód**" paramétere lesz fontos.

Az alapértelmezett kasszákon túl, az Új gombbal lehet létrehozni továbbiakat, ha szükség van rá. Ezeket a kasszákat kell majd a fizettetésre használt terminálokhoz hozzárendelni.

A biztonság kedvéért ellenőrizzük a **Menü – Általános – Fizetési módok** menüpontban, hogy a megfelelő fizetési módokhoz a helyes beállítások tartoznak. Itt például a Szép-kártya nevű mód Bankkártyára van állítva, ezt helyesen Szép-kártya módra kapcsolom át, az Étkezési jegyet pedig készpénzről utalványra. Végül a **Menü – Általános – Terminálok** listában a fizettetésre használt eszközökhöz rendeljük hozzá a jellemzően használt kasszákat, hogy az adatküldés során helyes fizetési móddal tudjuk küldeni a statisztikákat.

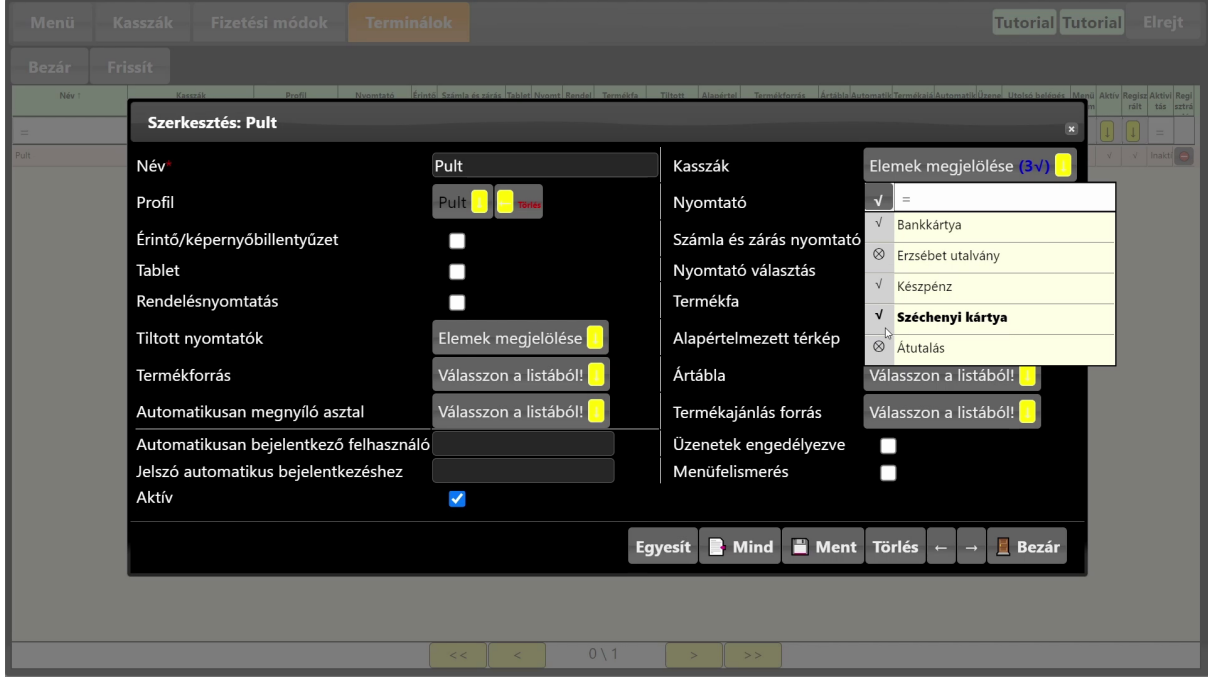

# **Tanusítvány igénylés**

#### Jogosultság

Mindenek előtt a vezetői felhasználónknak jogosultságot kell adni az NTAK adatok szerkesztésére. A jogosultságokat a **Menü – Személyek – Felhasználók** lista tetején lévő **Jogosultságok** menüpontban legegyszerűbb szerkeszteni. Itt a **Kezelhet NTAK adatokat** jogot kell megkeresni. A jogra kattintva lehet a hozzáférést megadni vagy egy szerepkörnek, vagy pedig jobboldalon csak egy-egy felhasználónak. A jogosultság kiosztása után újra be kell jelentkezni a Loquuba, hogy megjelenjenek a releváns menüpontok.

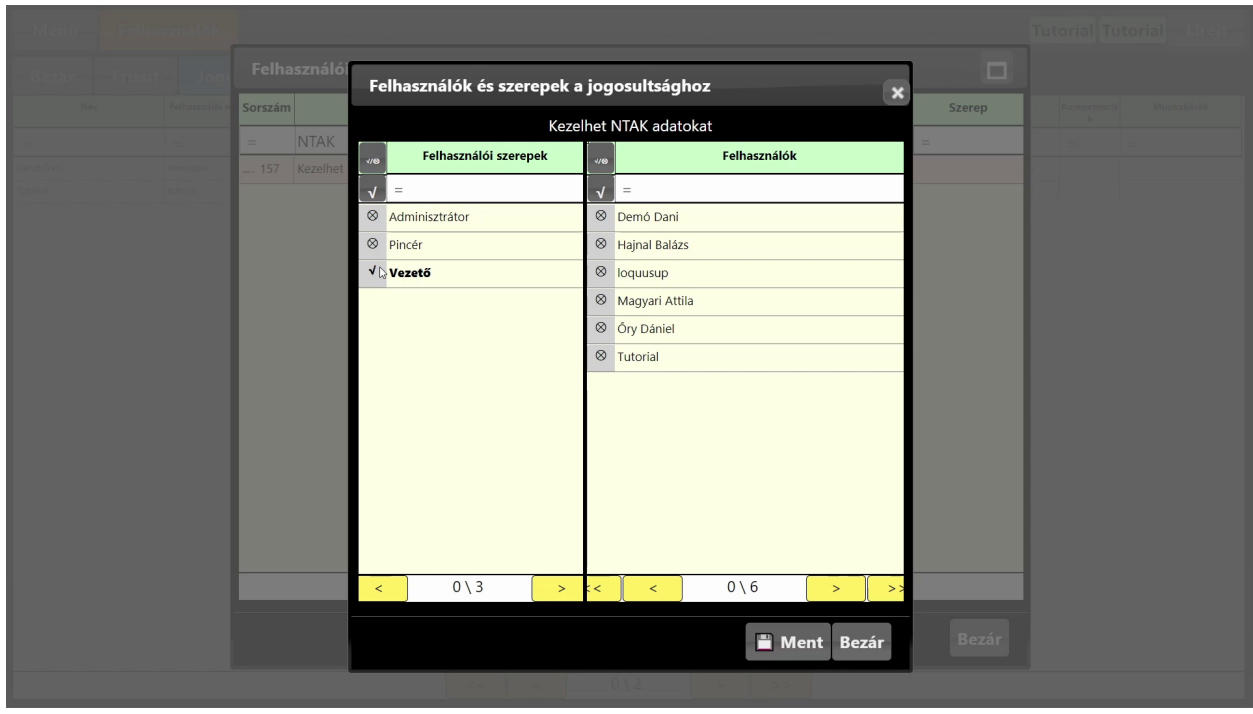

# NTAK regisztráció létrehozása Loquu-ban

Első teendő a **Menü – Könyvelés – Cégek** menüpontban az üzemeltető cég, vagy cégek létrehozása. Ha még nincsen létrehozva cég a rendszerben, az alapértelmezett Étterem Kft bejegyzést lehet módosítani, vagy az Új gombbal tetszőleges számú céget létrehozni. Ha már más okokból itt szerepel az üzemeltető cég, nincs dolgunk.

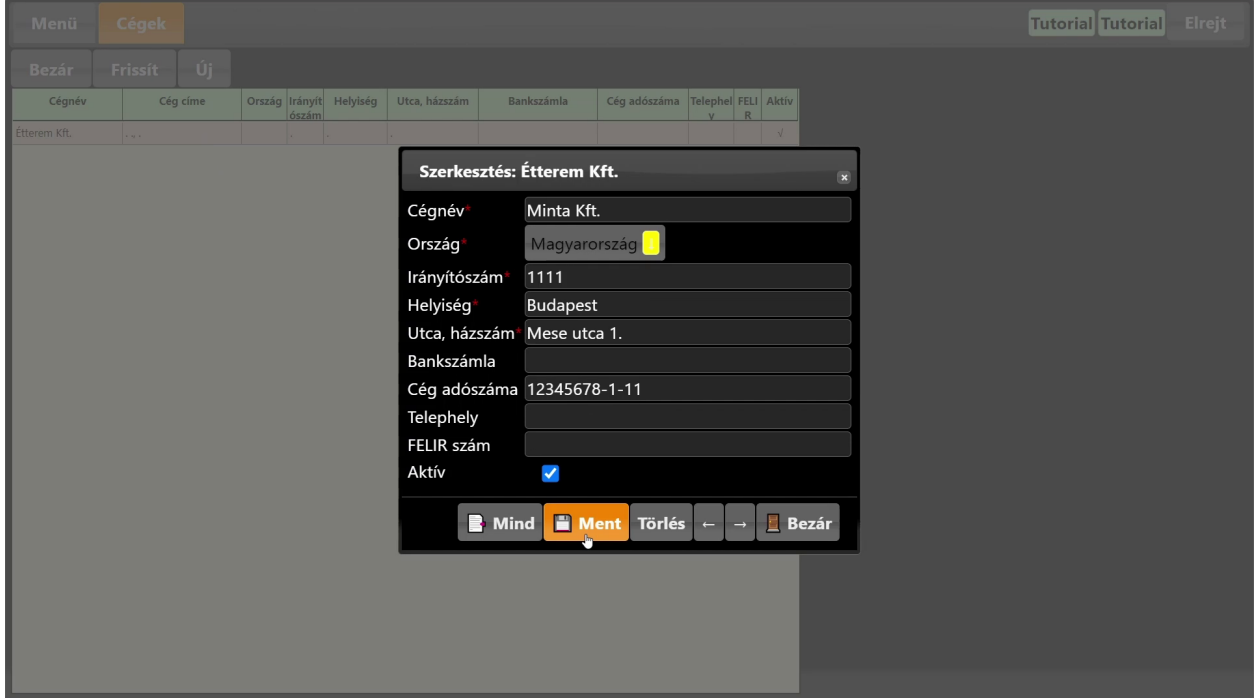

**Menü – Könyvelés – NTAK regisztrációk** menüpontban föl kell rögzíteni az adott Loquu példányban használni kívánt összes **NTAK szolgáltatási helyet**. A Név tetszőleges, Cég legördülőből a szolgáltatási hely üzemeltető céget kell kiválasztani, a Vendéglátó üzlet regisztrációs szám pedig az NTAK-ból kapott azonosító.

A nyitvatartási időket itt az NTAK-ban megadott nyitvatartási időkkel azonosan kell definiálni, hogy a napi összesítő adatok időben fölküldésre kerüljenek, illetve hogy a Loquu automatikusan felismerje a zárvatartott napokat.

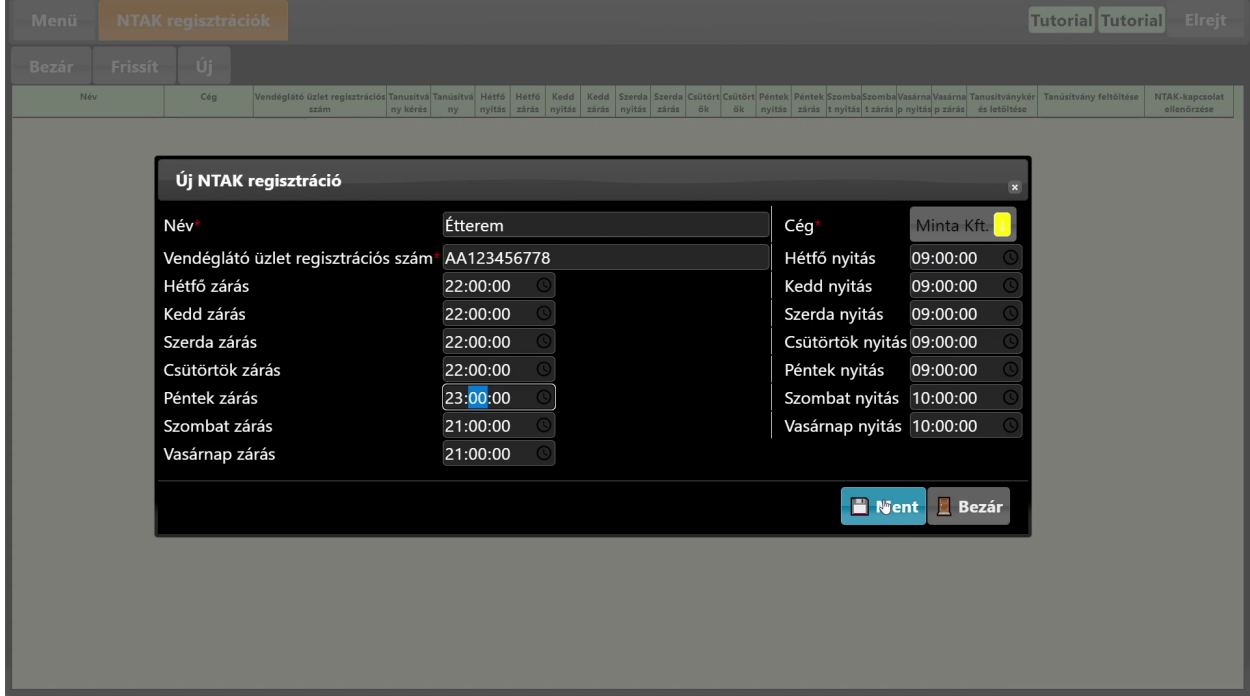

Regisztráció létrehozása után, a **Menü – Általános – Helyszínek** menüpontban kell már csak a megfelelő helyszíneket összerendelni az NTAK regisztrációkkal. Természetesen, több helyszín is tartozhat egy NTAK regisztráció alá, ennek semmi akadálya.

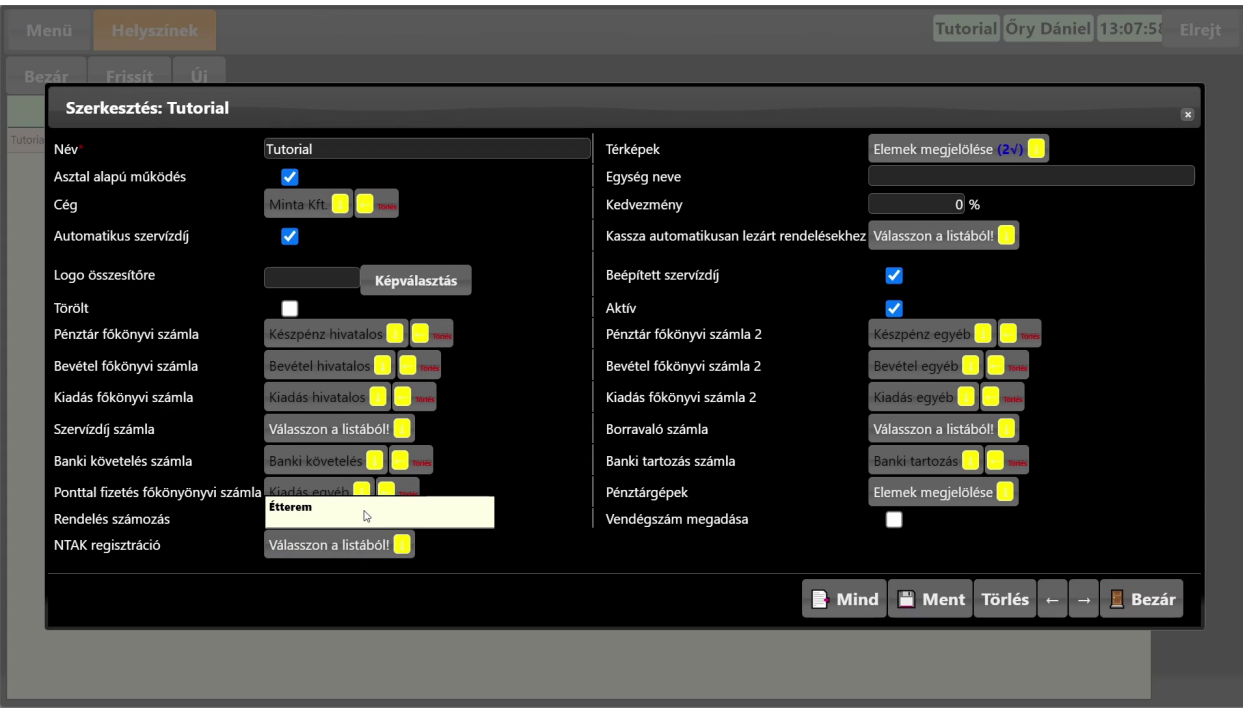

# Tanusítványigénylés letöltése Loquu-ból

A Loquu és az NTAK közötti kommunikációhoz tanúsítvány szükséges. Első lépésként az **NTAK regisztrációk menüpontból** a **Tanúsítványkérés letöltése** linken lehet letölteni a Loquuból szükséges fájlt. Ez nagy általánosságban a Letöltések mappába fog kerülni, a következő lépésben szükség lesz rá.

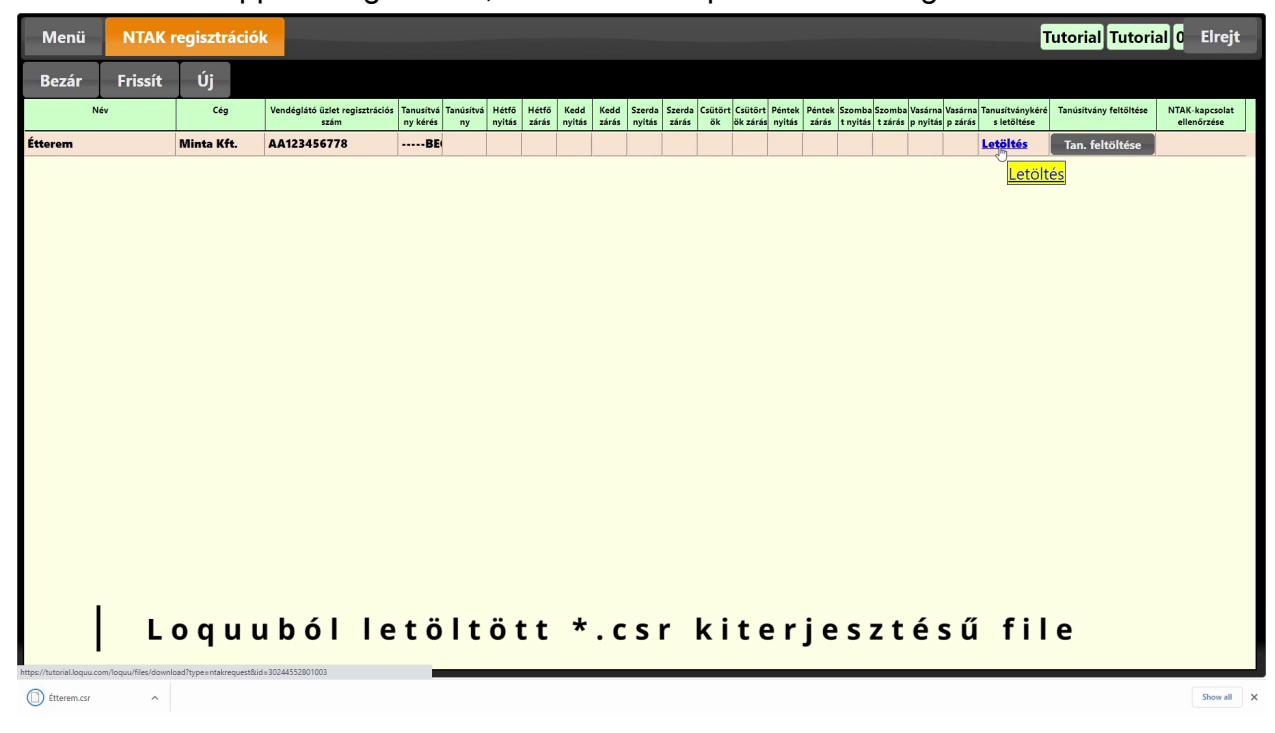

### Feltöltés NTAK-ba

A Loquuból letöltött Tanúsítványkérés fájlt az **NTAK tanúsítványkezelés** felületén, a lap alján **Fájl feltöltése** gombbal lehet az NTAK rendszerébe feltölteni, majd a **Kérelem indítása** gombbal indítható a kérelmezési folyamat. A folyamat akár hosszabb időt is igénybe vehet.

# Kész tanusítvány letöltése NTAK-ból

A tanúsítvány előállításárol az NTAK email üzenetet is küld, ezután már biztosan letölthető a kész tanúsítvány. Az **NTAK tanúsítványkezelés** oldal legalján jelennek meg az **elkészült tanúsítványok**, ahonnan a **Letöltés** gombbal letölthető a fájl.

### Tanusítvány feltöltése Loquu-ba

Az elkészült tanúsítványt már csak fel kell tölteni a Loquu-ba, a **Menü – Könyvelés – NTAK regisztrációk** menüpontban a megfelelő regisztrációhoz tartozó **Tanúsitvány feltöltése** gombbal.

Ha minden sikeresen zajlott, az **NTAK-kapcsolat ellenőrzése** gombbal lehet meggyőződni a szoftverek működő kapcsolatáról.

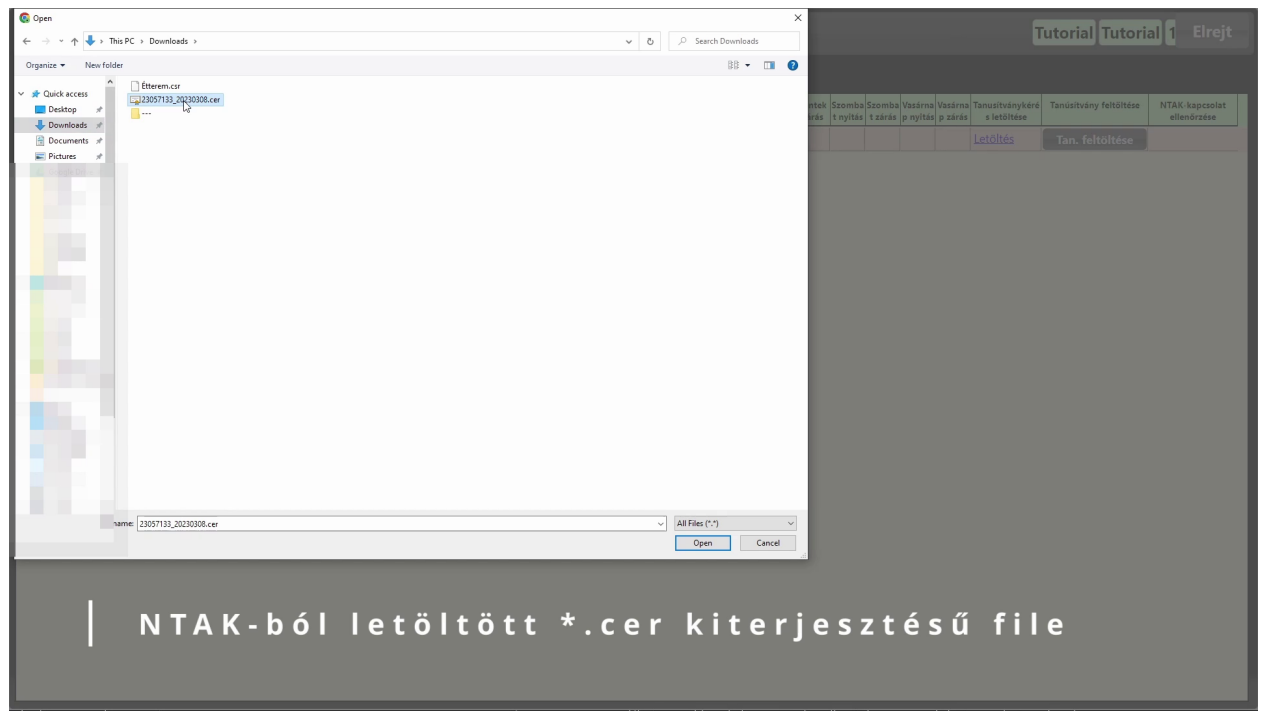

# Adatküldés megkezdése, ellenőrzése

Mindenkit arra kérünk, hogy az előzőekben részletezett folyamatok sikeres végigzongorázása után kezdje meg az önkéntes adatküldést és ellenőrizze annak működését.

Az adatszolgáltatást a **Menü – Általános – Általános beállítások – Speciális – NTAK** menüpontban az **NTAK adatküldés** beállítás bekapcsolásával lehet elindítani.

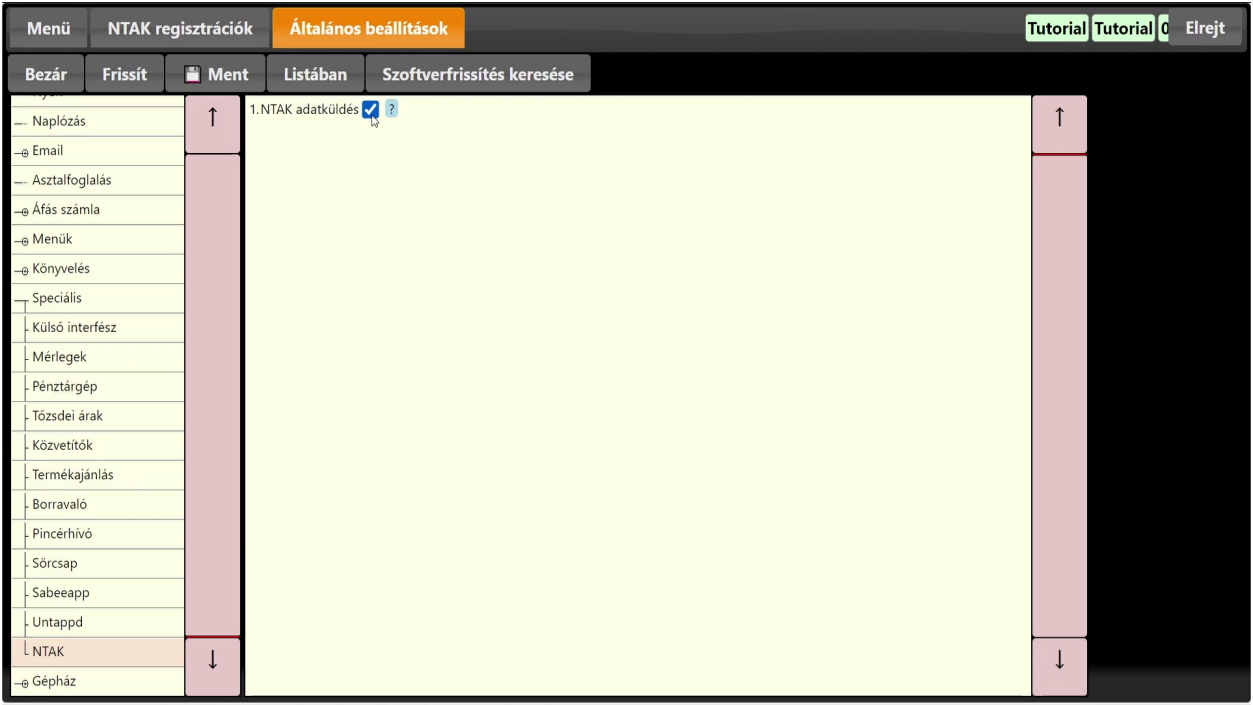

Az **adatküldés sikerességét** az önkéntes időszakban és majd az éles üzemben is a vendéglátóhely felelőssége **ellenőrizni**. Ezt a **Könyvelés – NTAK rendelések és NTAK napzárások** menüpontban lehet megtenni.

Az NTAK rendszerét érintő kérdésekben részletes segítséget nyújtanak az <https://info.ntak.hu> oldalon található leírások, dokumentációk, segédletek. A Loquu-val kapcsolatos kérdésekben a fentieken túl, a megszokott csatornákon (emailben és telefonon is) tudunk segítséget nyújtani <https://loquu.com>